#### **Manuale utente programma gestione assenze**

Per accedere alla pagina delle assenze è necessario accedere all'indirizzo internet <https://tripi.eu/assenze>.

Si consiglia l'utilizzo del browser Google Chrome per accedere a funzionalità migliori, ma è possibile utilizzare senza problemi anche gli altri browser.

Una volta recatisi sulla pagina web per fare l'accesso è necessario fare clic sul collegamento "Accedi" presente nella parte superiore della scheda.

Se ci si collega alla pagina utilizzando il collegamento fornito senza cancelletto si verrà indirizzati automaticamente al giorno corrente, se invece si aggiorna la pagina o si copia il link da una sessione precedente. Ad esempio, utilizzando il link [https://tripi.eu/assenze/#2015-05-15,](https://tripi.eu/assenze/#2015-05-15) si accederà alla data specificata nel collegamento (in questo caso il 15/05/2015).

Per ulteriori informazioni o per eventuali problemi riscontrati è possibile inviare una mail all'indirizzo assenze@tripi.eu.

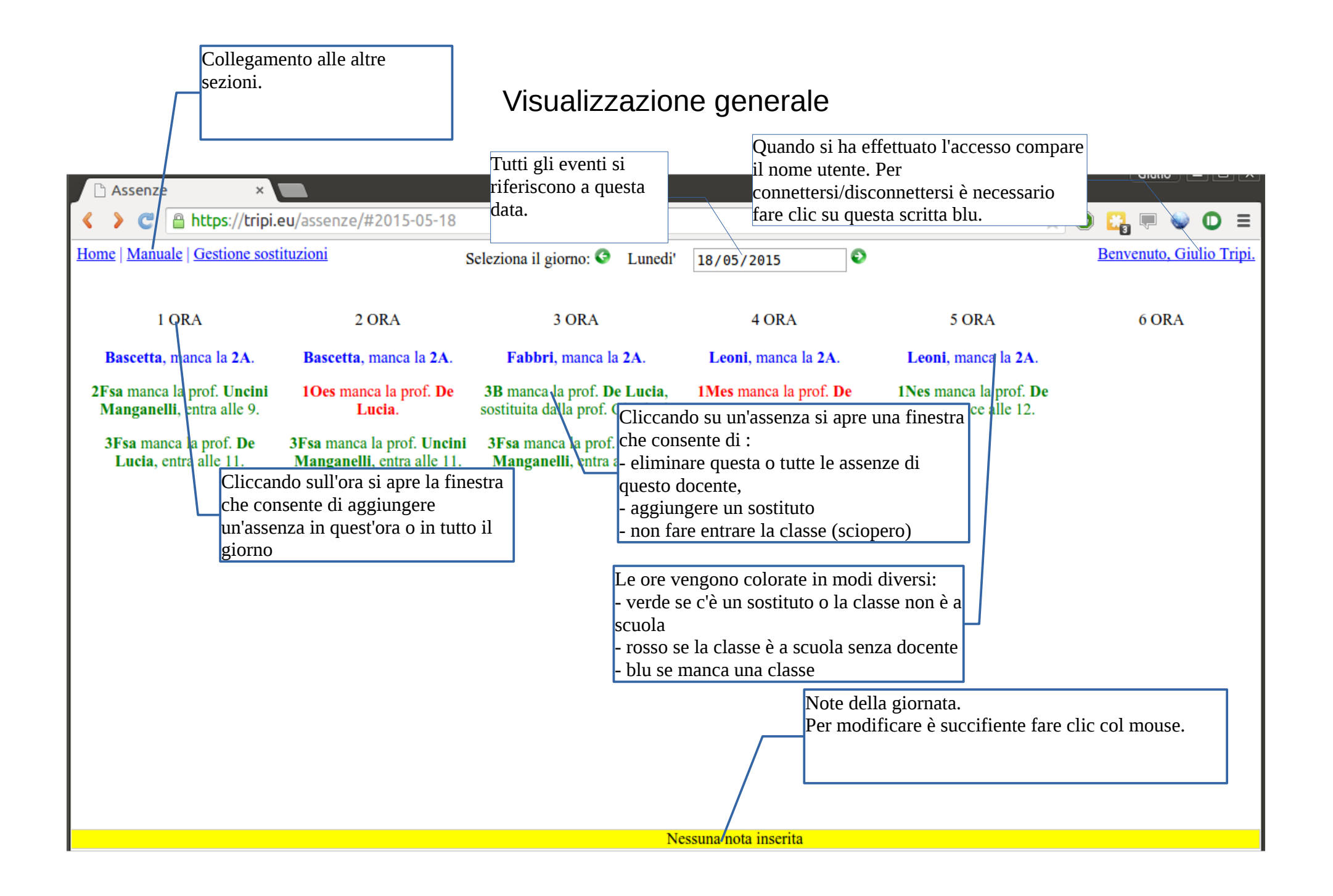

#### Inserimento assenza classe o docente

Facendo clic su una delle ore (ora 1, ora 2, …) si aprirà una finestra che permette di aggiungere un'assenza nell'ora in cui si è fatto clic o nella giornata specificata dal calendario centrale. Variando il nome del docente o la classe assente automaticamente viene selezionata la rispettiva opzione.

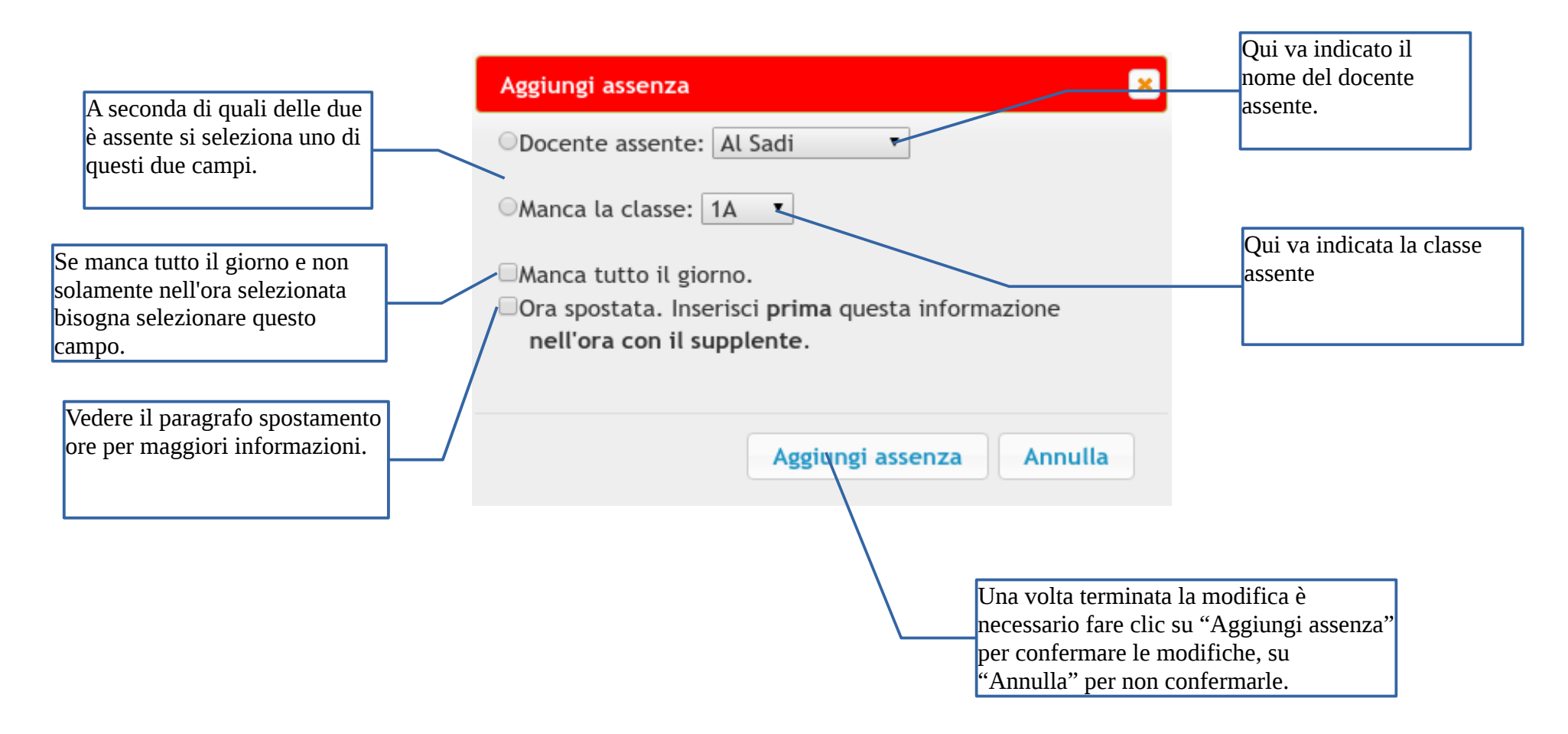

#### Modifica assenza

Facendo clic sulle singole assenze di apre questa finestra. Per selezionare una voce automaticamente è sufficiente sufficiente modificare i campi ad essa abbinati. Ad esempio se si modifica il nome del docente sostituto automaticamente viene selezionata l'opzione "sostituzione".

Il programma, quando possibile, cerca di fare uscire le classi senza docente. A meno che la sostituzione non sia contrassegnata come "importante".

Per impostare come sostituto un docente esterno selezionare "Altro" dalla lista.

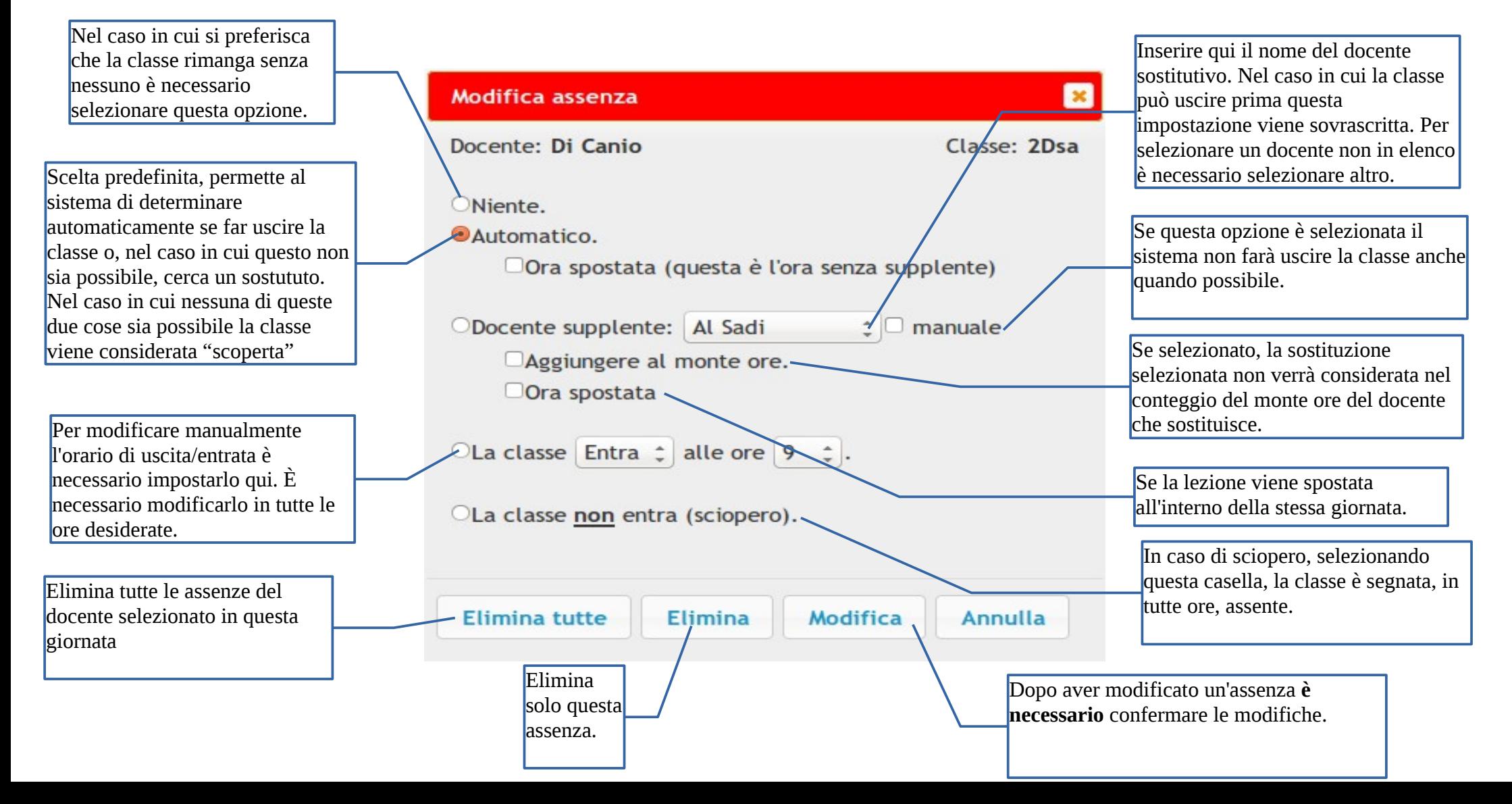

## **Modifica della nota del giorno**

Cliccando sulla barra gialla in fondo alla pagina è possibile modificare il messaggio visualizzato.

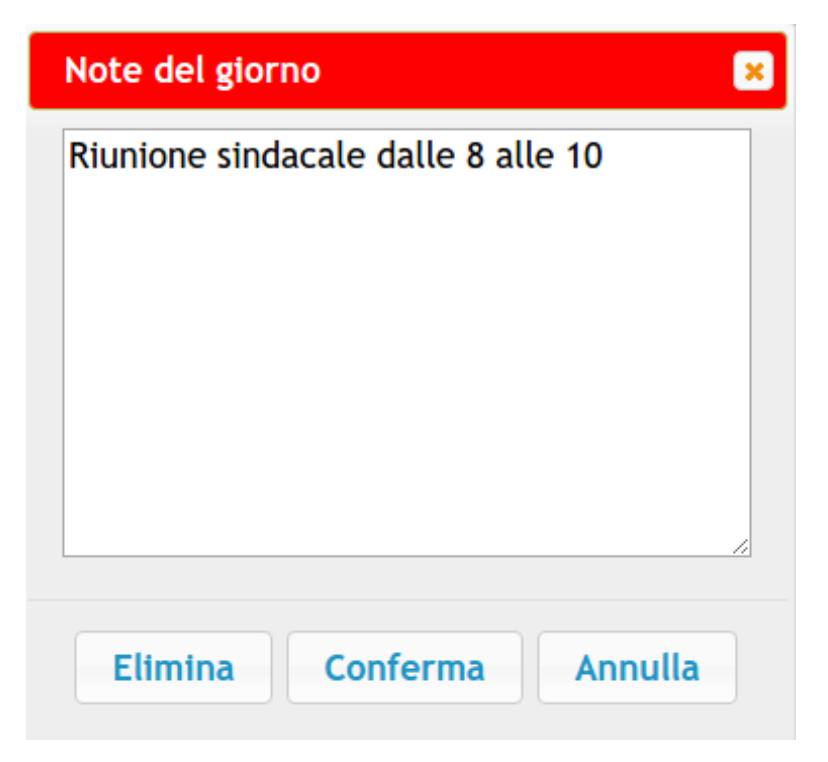

## **Gestione sostituzioni automatiche**

Attraverso questa pagina è possibile aggiungere i parametri delle sostituzioni automatiche: per ogni assenza aggiunta nel programma se in questa pagina c'è un docente che ha i requisiti necessari per effettuare la sostituzione allora viene impostato automaticamente come sostituto.

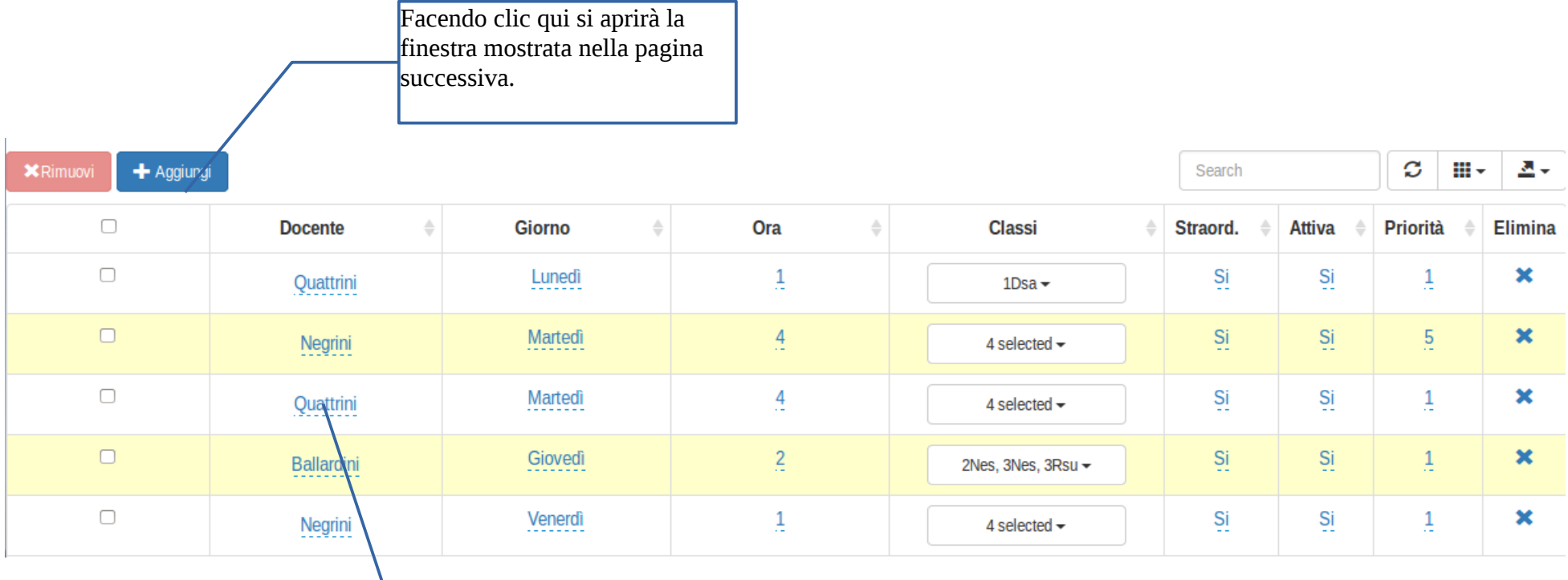

Per modificare una sostituzione automatica è sufficiente fare clic sul campo che si vuole modificare. Comparirà un menù a tendina dal quale si potrà modificare in tempo reale il valore del campo.

### **Aggiunta sostituzione automatica**

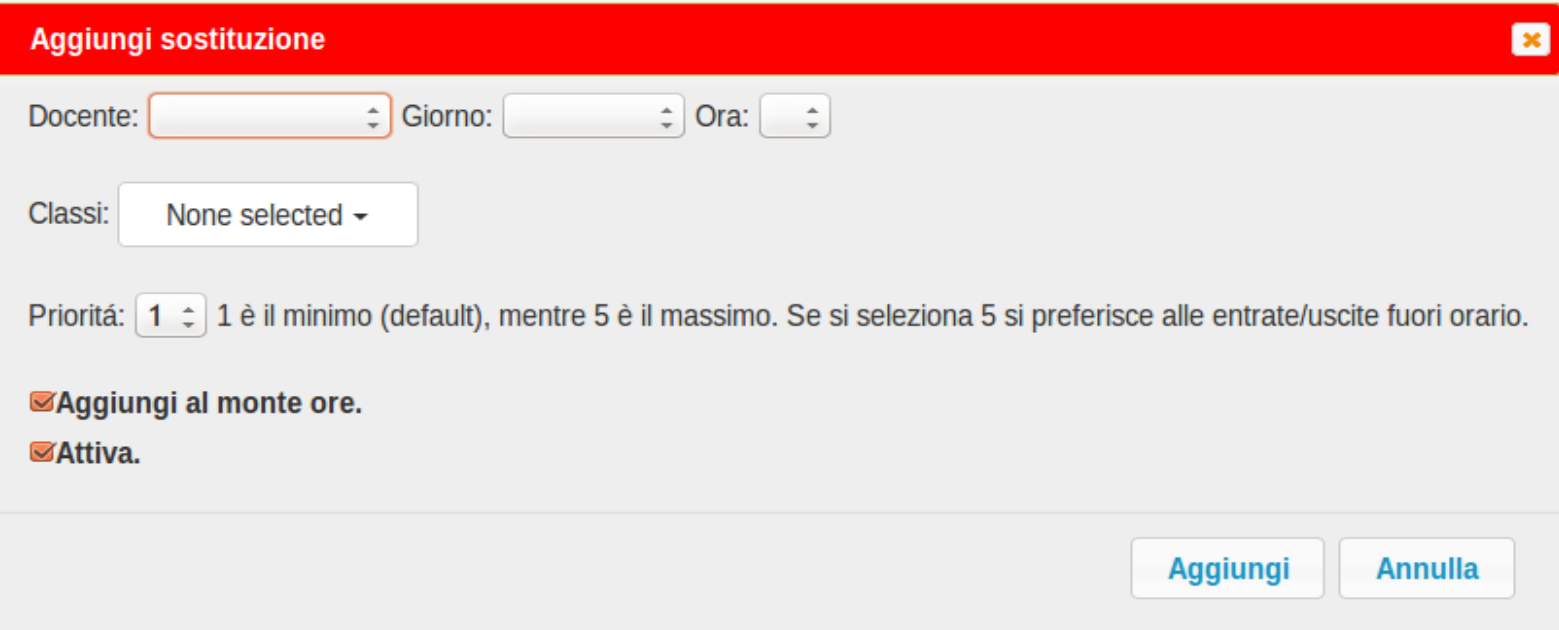

#### **Spostare le ore**

Per ridurre il tempo in cui docenti e studenti sono presenti nell'istituto senza avere lezione è stata introdotta la presente funzione che consente di spostare un'ora al posto di un'assenza.

3ª ORA Quando di fianco ad un'assenza compare una lente d'ingrandimento, cliccandoci sopra, comparirà una finestra 5B è assente la prof. Giordani. contenente il suggerimento su come spostare l'assenza in modo tale da evitare ore buche sia a studenti che a docenti.  $\bf{Q}$ 

Cliccando sulla lente d'ingrandimento comare la seguente finestra.

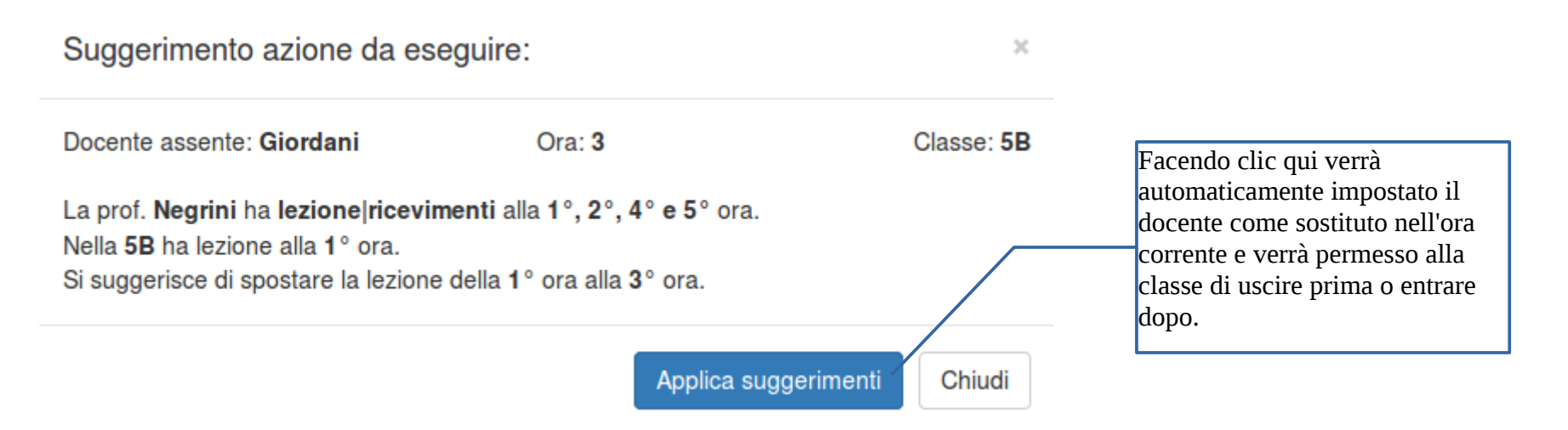

# **Impostazioni generali**

Le notifiche vengono inviate dopo un certo periodo di tempo rispetto a quando è stata modificata un'informazione. Questo tempo permette all'utente di modificare ulteriormente l'assenza senza generare notifiche inutili.

Questo tempo è completamente configurabile dall'utente dalla schermata di amministrazione del programma. Si consiglia di lasciare come tempo di attesa 10-15 minuti.

### **Comportamento dell'Intelligenza artificiale**

IA, in questo caso, non significa che il programma è in grado di apprendere come comportarsi in base alle scelte fatte in precedenza dall'utente, ma che è in grado di eseguire automaticamente alcune azioni, in base alle impostazioni a lui fornite, attraverso l'interfaccia utente o durante il suo sviluppo.

Di seguito viene fornito un riassunto di cosa il programma decide in base all'evento che si viene a verificare.

- Durante l'aggiunta di un'assenza, l'azione predefinita è "niente" se l'ora di inserimento è almeno precedente all'ora alla quale si riferisce l'assenza. Ad esempio, se aggiungo un'assenza nella 1° ora alle 8:15 dello stesso giorno l'azione predefinita è "niente", mentre se inserisco un'assenza nella 5° ora alle 11:50 allora il programma provvederà ad eseguire le azioni come definito di seguito.
- Se durante **tutte** le ore consecutive di una classe l'azione è impostata su "automatico" lo stato della classe verrà impostato a "non entra"
- Quando una classe ha la possibilità di entrare o uscire in un orario diverso dal normale, il programma automaticamente segna il cambiamento di orario per la classe. Questo nel caso in cui non sia stato assegnato un supplente periodico che soddisfa i requisiti e con priorità 5.
- Quando una classe ha un'ora scoperta viene cercato un possibile sostituto tra quelli che sono segnati come supplenti periodici e soddisfano i requisiti, ordinati in ordine decrescente di priorità (prima quello con priorità più alta).
- Le classi in gita non vengono considerate nella fase di scelta delle azioni da eseguire.
- Se in una classe che ha un'assenza alla 4° ora con un supplente viene aggiunta un'assenza alla 5° ora, se c'è la possibilità, la supplenza viene cancellata e la classe esce all'inizio della 4° ora, a meno che la supplenza non sia segnata come importante.
- Se un docente che sostituisce in una classe viene segnato come assente nello stesso giorno allora viene cancellata la supplenza, a meno che non sia segnata come importante.

## **Invio delle notifiche**

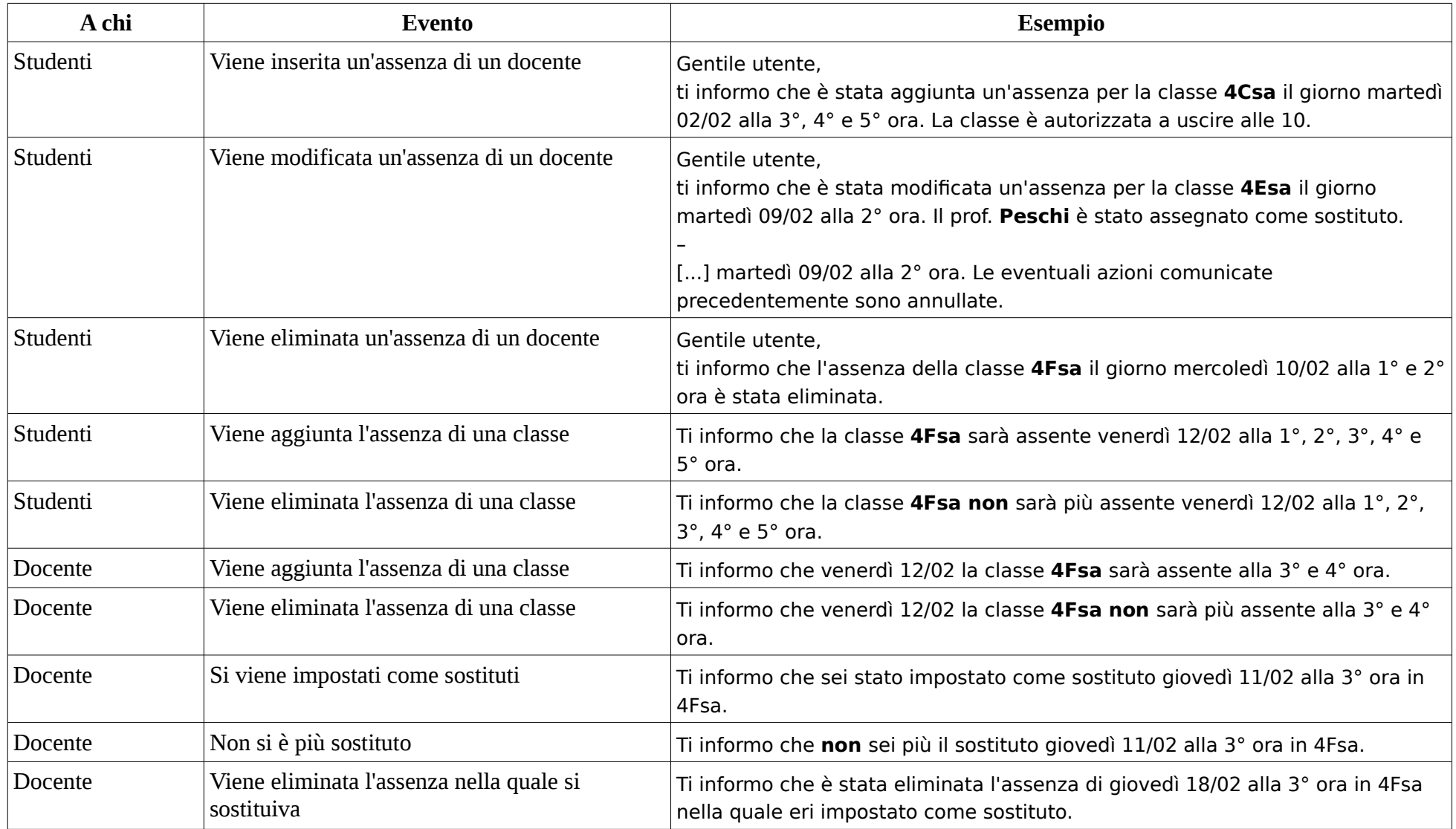